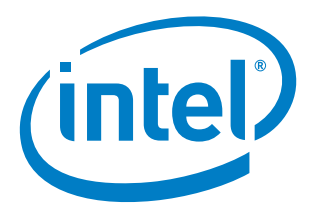

## **Intel® Manycore Platform Software Stack (Intel® MPSS)**

**README (Windows\*) March 2016**

> Copyright © 2012–2016 Intel Corporation All Rights Reserved Document Number: 328510-001US Revision: 3.7 World Wide Web: http://www.intel.com

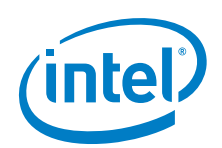

## *Disclaimer and Legal Information*

You may not use or facilitate the use of this document in connection with any infringement or other legal analysis concerning Intel products described herein. You agree to grant Intel a non-exclusive, royalty-free license to any patent claim thereafter drafted which includes subject matter disclosed herein.

No license (express or implied, by estoppel or otherwise) to any intellectual property rights is granted by this document.

All information provided here is subject to change without notice. Contact your Intel representative to obtain the latest Intel product specifications and roadmaps.

The products described may contain design defects or errors known as errata which may cause the product to deviate from published specifications. Current characterized errata are available on request.

Copies of documents which have an order number and are referenced in this document may be obtained by calling 1-800-548 4725 or by visiting: <http://www.intel.com/design/literature.htm>

Intel, the Intel logo, Intel Xeon Phi, and Xeon are trademarks of Intel Corporation in the U.S. and/or other countries.

\*Other names and brands may be claimed as the property of others.

Copyright © 2016, Intel Corporation. All rights reserved.

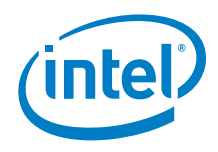

# *Revision History*

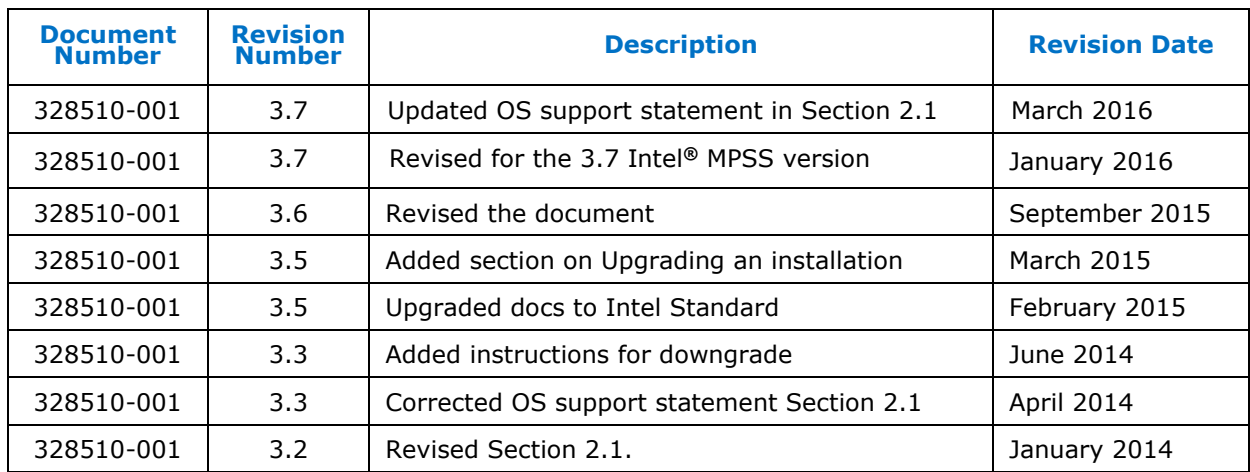

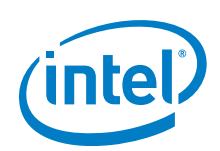

## *Contents*

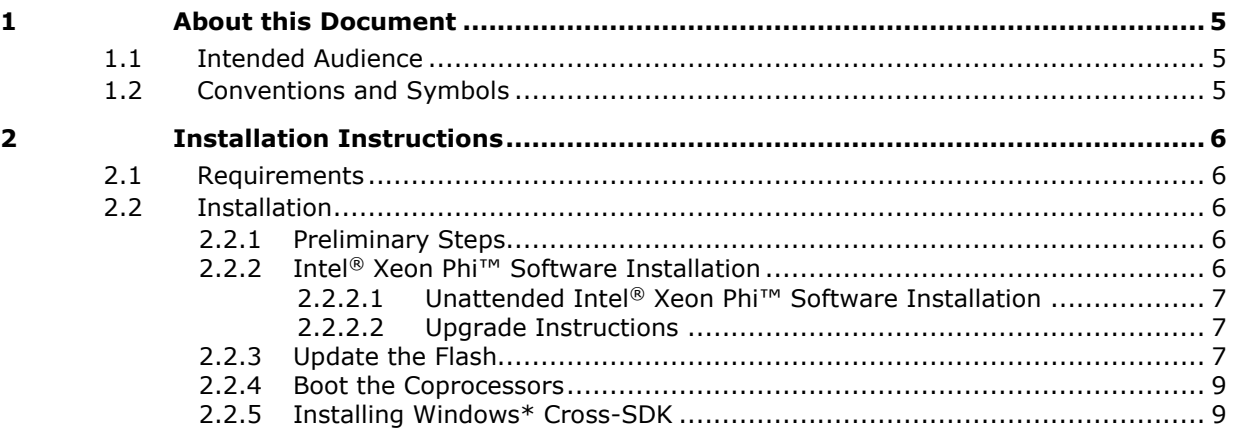

## *List of Tables*

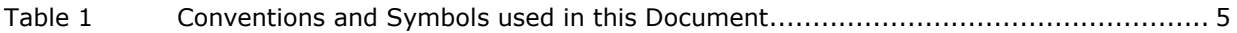

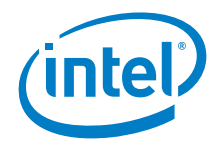

# *1 About this Document*

<span id="page-4-0"></span>This README is for the Intel® Manycore Platform Software Stack, which encompasses the Microsoft Windows\* driver and supporting tools.

<span id="page-4-1"></span>Export Compliance: ECCN = 5D992a; ECCN = EAR99

### **1.1 Intended Audience**

<span id="page-4-2"></span>This document pertains to systems containing Intel® Xeon Phi™ Coprocessor. It is intended for system administrators and other IT professionals who are responsible for installing and configuring computer hardware and software.

## **1.2 Conventions and Symbols**

In this document, lines preceded by user prompt> are used to represent a Windows\* command prompt; text following this string on the same line represents commands to be executed in a Windows\* command window. Table 1 lists other conventions used in this document.

#### **Table 1 Conventions and Symbols used in this Document**

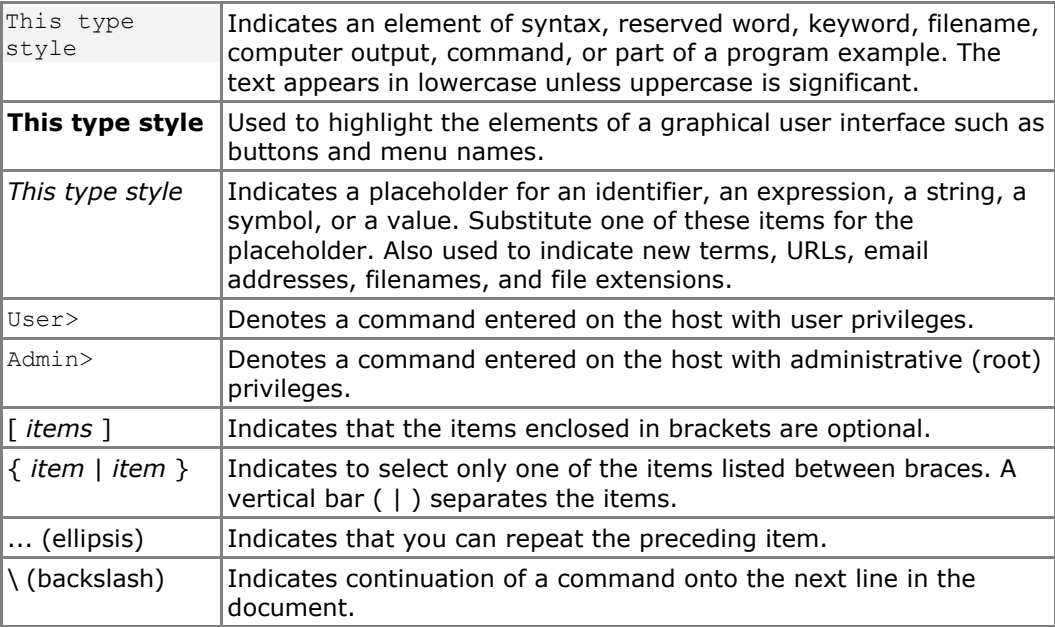

§

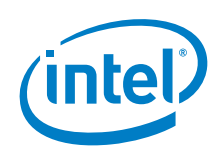

# *2 Installation Instructions*

<span id="page-5-0"></span>This section outlines the system requirements and steps to install the Intel® MPSS Windows\* package.

<span id="page-5-1"></span>Detailed **configuration** information and procedures appear in the Intel® MPSS User's Guide for Windows\* (*MPSS\_Users\_Guide-windows.pdf*).

## **2.1 Requirements**

Before installing the Intel® MPSS driver, the following requirements must be met:

- Administrator privileges are required to install the Intel® MPSS
- One of supported operating system:
	- o Microsoft Windows\* 7 Enterprise SP1 (64-bit)
	- o Microsoft Windows\* 8/8.1 Enterprise (64-bit)
	- o Microsoft Windows\* 10 (64-bit)
	- o Microsoft Windows\* Server 2008 R2 SP1 (64-bit)
	- o Microsoft Windows\* Server 2012 (64-bit)
	- o Microsoft Windows\* Server 2012 R2 (64-bit)
- Microsoft .NET Framework\* 4.0 or higher (Windows\* 7 and Windows\* Server 2008 R2 SP1)
- Supported hardware platform with at least one Intel® Xeon Phi<sup>™</sup> Coprocessor installed - The system requirements can be found here:

[http://software.intel.com/en-us/articles/which-systems-support-the-intel-xeon](http://software.intel.com/en-us/articles/which-systems-support-the-intel-xeon-phi-coprocessor)[phi-coprocessor](http://software.intel.com/en-us/articles/which-systems-support-the-intel-xeon-phi-coprocessor)

- The host platform BIOS supporting large Base Address Registers (or large BAR). Contact your BIOS vendor to ensure this is the case.
- <span id="page-5-2"></span>• Administrator privileges for execution of Intel<sup>®</sup> MPSS commands.

## **2.2 Installation**

<span id="page-5-3"></span>This section describes the steps required to install the Intel® MPSS.

### **2.2.1 Preliminary Steps**

<span id="page-5-4"></span>Verify whether the BIOS setting "Memory Mapped I/O above 4GB" (or similar) is enabled. This setting should be in the advanced PCI configuration menu in the BIOS settings.

### **2.2.2 Intel® Xeon Phi™ Software Installation**

1) Unzip the *mpss-<version>-windows.zip* file.

Intel® Manycore Platform Software Stack (Intel® MPSS) README (Windows\*) and the control of the control of the control of the control of the control of the control of the control of the control of the control of the control of the control of the control of the control of the c

6 Document Number: 328510-001US

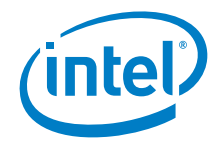

- 2) Double-click the file *Intel(R) Xeon Phi(TM) Coprocessor.exe*.
- 3) Select the language for the installation (Chinese (simplified), English, Japanese) and click **OK**. Click **Next**.
- 4) Read the License Agreement. If you agree, select **'***I accept the terms of this license agreement*' and click **Next**.
- 5) Now you can change the **Destination** folder or keep it as the default *(C:\Program Files\Intel\MPSS\)* and click **Next**.
- 6) Choose the setup type: **Complete** (default) or **Custom** and click **Next**.
- 7) Click **Install** and wait for the installation to complete. If the Windows Security pop-up appears, select the **Always trust software from Intel**® check box during installation.
- 8) Initialize the default configuration by issuing the *micctrl -g* command, or by manually booting the coprocessors with the *micctrl --start* command.
- <span id="page-6-0"></span>**Note:** Booting the coprocessors automatically (e.g. during the host system reboot) without initializing the default configuration may cause errors and result in boot failure.

#### **2.2.2.1 Unattended Intel® Xeon Phi™ Software Installation**

1) In a command window, navigate to the directory that contains the Intel® Xeon Phi™ software (For example: *C:\Users\<username>\Downloads\mpss- <version>-windows*)

User> cd C:\Users\*<username>*\Downloads\mpss-<version>-windows

2) Enter the following command:

```
User> "Intel(R) Xeon Phi(TM) coprocessor.exe" /s /v /qn 
/V"/quiet /norestart"
```
<span id="page-6-1"></span>When using the unattended installation process, after entering the command it may take a few moments to complete the installation.

### **2.2.2.2 Upgrade Instructions**

<span id="page-6-2"></span>Upgrading the Intel® MPSS can be achieved by following instructions in [Section 2.2.2.](#page-5-4) Users may choose to manually uninstall the previous version or let the installer automatically search and remove previous release prior to installing the latest version.

### **2.2.3 Update the Flash**

It is necessary to update the coprocessor's SMC Bootloader and flash image for this release. Execute the steps below to perform the update.

Firmware and flash images are located in the *C:\Program Files\Intel\MPSS* directory.

1) Check the status of the coprocessor(s):

Admin> micctrl -s

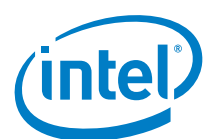

If the status for all of the coprocessors shows 'ready', skip to step 2. Otherwise, set the coprocessor(s) to a 'ready' state:

```
Admin> micctrl -r 
Admin> micctrl -w
mic0: ready
```
- 2) Run from the command prompt: Admin> micflash -update -device all
- 3) If step 2 was successful, jump to step 9.
- 4) If the update fails with the following error message, continue to step 5: ERROR: micflash: mic0: SMC update failed: SMC buffer size exceeded (0x1)
- 5) Reboot the host system.
- **Note:** Steps 6-10 are unnecessary for coprocessors that have the B1 or newer stepping, or that already have SMC bootloader version 1.8 or newer. To verify the card stepping run the command:

Admin> micinfo -group Board

- 6) Ensure that the status for the coprocessor(s) is 'ready' (same as step 1 above).
- 7) Run the following from the command prompt:

```
User> cd C:\Program Files\Intel\MPSS\bin
Admin> micflash -update ..\<Bootloader FLASH FILE> \ -
device all
```
- *Note: <Bootloader FLASH FILE>* represents an SMC firmware file usually named *EXT\_HP2\_SMC\_Bootloader\_1\_8\_4326.css\_ab*.
	- 8) Re-run this command to update the flash: Admin> micflash -update -device all
	- 9) Reboot the physical host system for all flash and SMC changes to take effect.
	- 10) After the physical host reboot is complete, it is necessary to fully restart the coprocessor(s):

```
Admin> micctrl –r
Admin> micctrl -b
```
For additional micflash options, refer to:

Admin> micflash –help

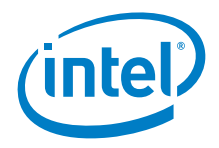

### **2.2.4 Boot the Coprocessors**

<span id="page-8-0"></span>1) Run the command:

Admin> micctrl --start

After each power cycle of the host machine, the coprocessors are booted automatically using the last booted configuration settings. Additionally, after upgrading the Intel® MPSS it is necessary to restart the Coprocessors.

2) Confirm that the coprocessor is booted by pinging the card:

User> ping 192.168.1.100

<span id="page-8-1"></span>Examples in this *README*, as well as the Intel® MPSS User's Guide (Windows\*), assume that coprocessor's IP address is 192.168.N+1.100 for each coprocessor micN within the system.

### **2.2.5 Installing Windows\* Cross-SDK**

The Windows SDK does not contain header files necessary for cross-compiling Linux kernel netfliter modules.

The SDK for the Coprocessor's native compiler is included in the installation zip file package. The SDK is required in order to compile and run applications for the Intel<sup>®</sup> Xeon Phi™ Coprocessor. To install the binary utilities:

- 1) Unzip the *mpss-<versopm>-windows.zip* file.
- 2) Install *Intel(R) Xeon Phi(TM) Coprocessor.exe* (if not previously installed), as in [Section 2.2.2](#page-5-4)
- 3) Install *Intel(R) Xeon Phi(TM) Coprocessor essentials.exe* (this installs the SDK).

Installing the SDK is mandatory when using offload programming directive or cross compiler.

It is not necessary to uninstall previous versions of the software. The installer will automatically search for a previously installed version and remove it prior to installing current version.

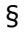